## Setup LiveGrades Gradebook Cheat Sheet

## Every new gradebook added to your LiveGrades (whether it's the beginning of the year or second semester) needs to be setup.

- 1. Log into LiveGrades: http://webtools.citynet.net
- 2. Go into a gradebook by clicking on the class name
- 3. Click on UPDATE CLASS

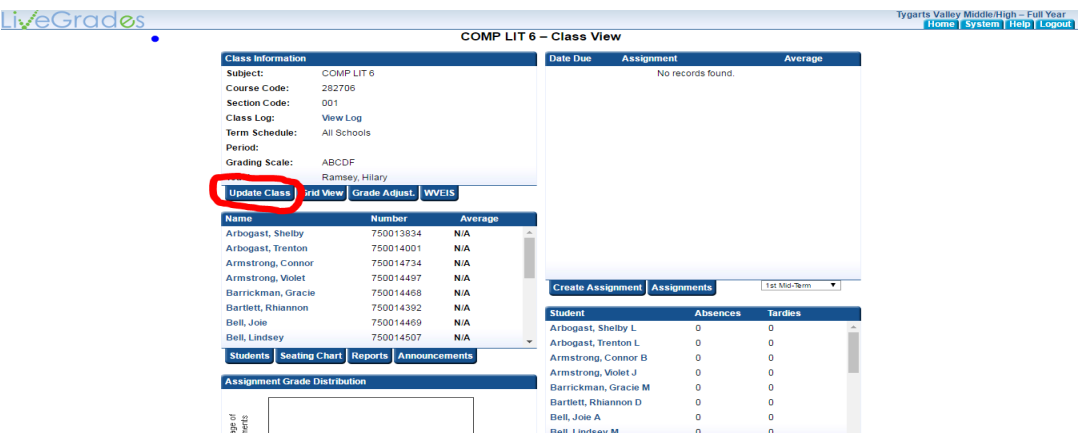

- 4. Under CLASS NICKNAME you can change the name of the class. For example, I might name mine 8th Period Computer Class.
- 5. Choose Your GRADE SCALE. For all our classes at TVMHS, except dual-credit, we pick the RANDOLPH COUNTY SCALE.
- 6. Pick your SCORING METHOD. If you do everything in percents, leave as percents. If you use points, select points.
- 7. Under TEACHERS, you *may* chose to share your gradebook with your inclusion teacher. They will have full access to add/change grades if you check the checkbox next to their name.
- 8. Under OBJECTIVE SETS, you can add your CSOs so that they will be available every time you make an assignment and would like to pick which standard that assignment covers (we called this "tagging" standards in Engrade).
- 9. Click UPDATE when you have done all the above. This will save your changes.

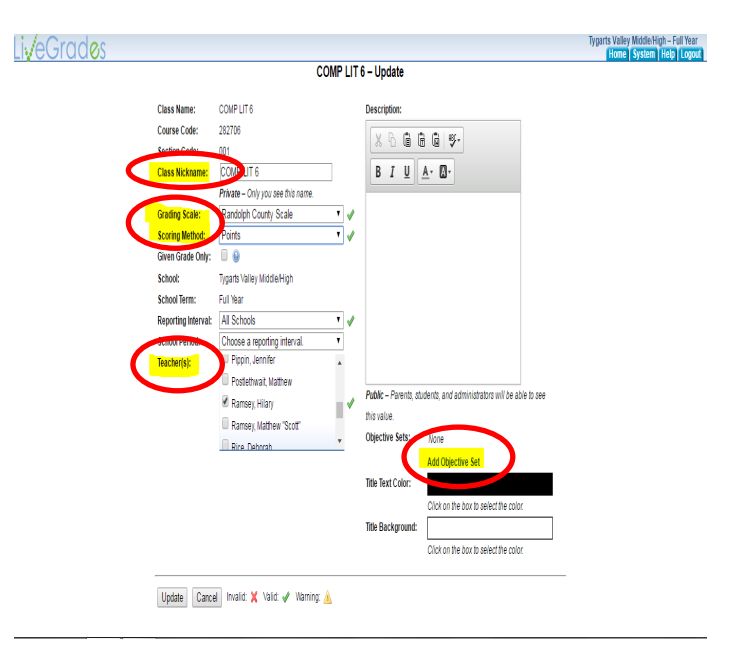

10. Now you need to setup categories for your assignments. In your gradebook, click AS-SIGNMENTS.

LiveGrades

Г

- 11. LiveGrades gives you categories that you need to edit to reflect the Randolph County Grading Policy. You will be editing and deleting the preset LiveGrades categories.
- 12. Click on ASSIGN. TYPES

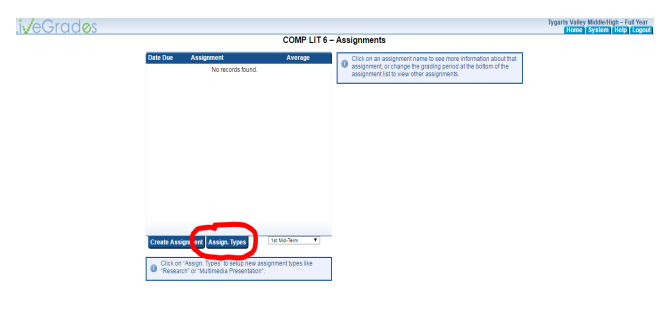

13. Click on HOMEWORK.

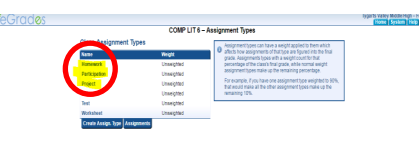

14. On next screen, take out where it says Homework and type Formal . Put in 64 for the weight. Then click UPDATE.

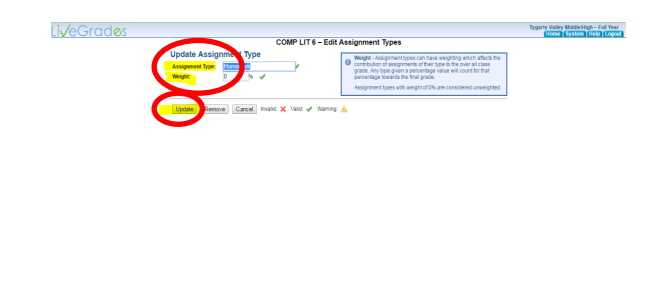

15. Click on PARTICIPATION. On the next screen, take out where it says Participation and type Informal. Put in 16 for the weight. Then click UPDATE.

16. Click on PROJECT. On the next screen, take out where it says Project and type 9 Weeks Exam. Put in 20 for the weight. Then click UPDATE.

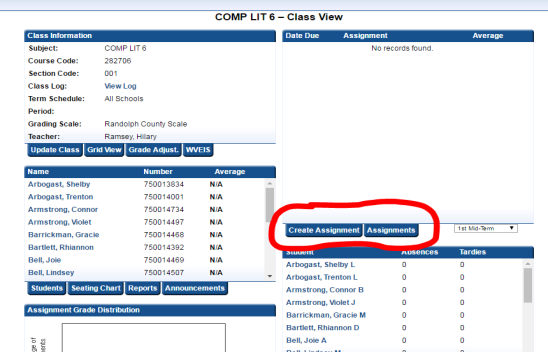

**Kung mountainer Cur** 

17. Now we need to take out the categories you won't be using. Click on QUIZ. And on the next screen, click REMOVE.

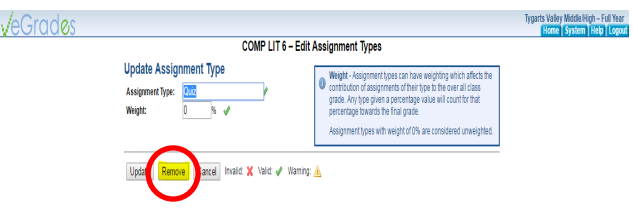

18. Repeat step 15, but this time click on QUIZ, TEST and WORKSHEET and remove all these categories one at a time.

19. Your CLASS ASSIGNMENT TYPES page should look like below when you are done.

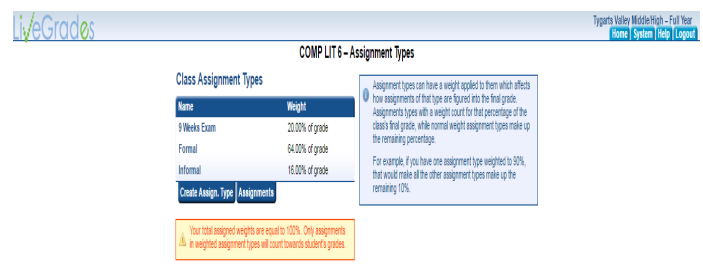

Follow the directions, steps 1 through 18 for EVERY gradebook you have.